# Literacy Pro

# Scholastic Literacy Pro User Guide

Copyright © 2014 by Scholastic Inc. All rights reserved. Published by Scholastic Inc. PDF0583 (PDF)

SCHOLASTIC, SCHOLASTIC LEARNING ZONE, SCHOLASTIC LITERACY PRO, and associated logos are trademarks and/or registered trademarks of Scholastic Inc. LEXILE is a trademark of MetaMetrics, Inc. Other company names, brand names, and product names are the property and/or trademarks of their respective owners.

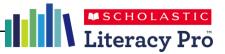

# **Table of Contents**

| Overview                                                                                                    | 5 |
|----------------------------------------------------------------------------------------------------|---|
| Logging In                                                                                                    |   |
| Scholastic Literacy Pro Home Screen 5                                                                                                    | ; |
| Student Software       6         Home Screen       6         Tabs       6         Student Results       7         Reading Interests       7         Recommended Reading List       8         Search       9         My Results       12         LitPro Test       15 |   |
| Teacher and Administrator Software18Home Screen18Reports Screen20Search Screen23Settings Screen25Benchmarks Screen28                                                                                                    | 3 |
| Library Match Screen                                                                                                    | ) |

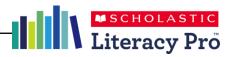

#### **Overview**

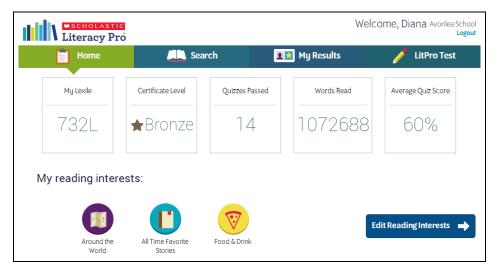

Scholastic Literacy Pro<sup>™</sup> is a browser-based program that assesses students' reading ability and comprehension. It combines a reading assessment that computes students' Lexile<sup>®</sup> measures with a reading management program that includes thousands of quizzes to assess independent reading. The reading assessment is an adaptive test that adjusts to students' responses. Once students start the test, the difficulty level of questions change according to students' performance. When the computer has enough information to generate a Lexile measure, the test stops.

Scholastic Literacy Pro has both student software and teacher software. The student software allows students to generate a Recommended Reading List, take the LitPro Test and book comprehension quizzes, and track their results. The teacher software allows teachers to view quizzes, track student progress, and generate reports for their students and classes. Administrator software allows administrators to view data and measure progress across the entire school.

Scholastic Literacy Pro is accessed through Scholastic Learning Zone (SLZ). For more information on Scholastic Learning Zone, see the **Scholastic Learning Zone User Guide** by clicking the **User Guide** link on the SLZ login page (*page 4*).

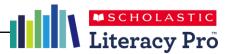

# Logging In

| earning Zone <sup>®</sup> FIND IT HERE                                                                                        | What is Scholastic Learning Zone? Español Scholastic User Guide                              |
|----------------------------------------------------------------------------------------------------|----------------------------------------------------------------------------------------------|
| Welcome to Scholastic Learning Zone                                                                                           | Customer Service                                                                             |
| School: Avonies School (Change Org) By clicking Enter, I agree to and accept the Privacy Policy Username Password Login Login | Lee-Anne Burkley<br>Phone: 505 857-7223 Ext. 4875<br>Email: support@icholasticleamingzone.ca |
| Fugit usersare or passes/IT<br>Are you a group administrator/IT Click have to login.<br>Available in the Zone                 |                                                                                              |
|                                                                                                    |                                                                                              |
| BOOKFLIK                                                                                                    |                                                                                              |
| Learn More Phracy Policy + * © & © 2014 Scholastic                                                                            | rc. Al Rights Reserved.                                                                      |

Log in to Scholastic Literacy Pro using the SLZ Login Screen.

1. Go to <u>www.scholasticlearningzone.com</u> or your institution's unique login URL. Enter the SLZ profile username and password.

| earning Zone                           | FIND IT HERE            |                              | M                  | rofile Espa | ñol Scholastic            | User Guide | Help |   |
|----------------------------------------|-------------------------|------------------------------|--------------------|-------------|---------------------------|------------|------|---|
| Hi , CJ Cregg<br>Avoniea School (KCVG) |                         |                              |                    |             |                           |            |      |   |
| My Zone                                |                         |                              |                    |             | My Stu                    | dents      |      | ١ |
|                                        | Reading                 | Literacy Pro-<br>Pro         |                    |             | ✓ Avoni<br>▷ Rea<br>▷ Rea |            |      |   |
| BODREELA                               |                         |                              |                    |             | Manage us                 | ers        |      |   |
| Total Usage: Last 4 Weeks              |                         |                              |                    |             |                           |            |      |   |
|                                        | Average Session/Student | Average Session Time/Student | Total Time/Student |             |                           |            |      |   |
| Reading                                | 1                       | 3                            | з                  |             |                           |            |      |   |
| SRI                                    | 2                       | ٥                            | ٥                  |             |                           |            |      |   |
|                                        |                         |                              |                    |             |                           |            |      |   |

2. Click the Scholastic Literacy Pro icon in the My Zone field to open the program.

#### **Usage Details**

| Total Usage: Last 4 Weeks |                         |                              |                    |
|---------------------------|-------------------------|------------------------------|--------------------|
|                           | Average Session/Student | Average Session Time/Student | Total Time/Student |
| Literacy Pro              | 7                       | 0                            | 0                  |

The Scholastic Learning Zone Home Screen also shows Usage Details for Scholastic Literacy Pro and all SLZ programs. Use the pull-down menu to view usage data in number of sessions or number of minutes.

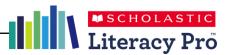

## **Scholastic Literacy Pro Home Screen**

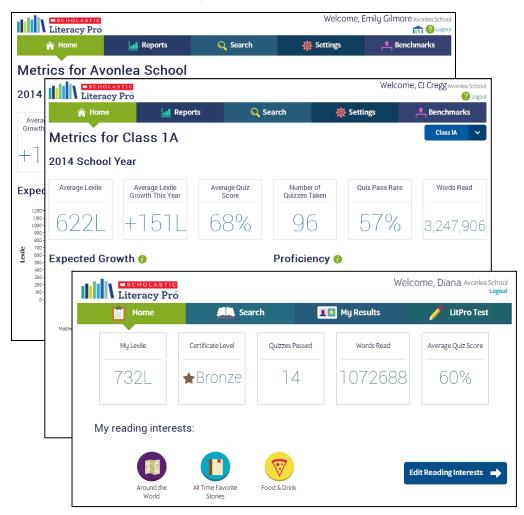

After logging in, students, teachers, and administrators arrive at their respective Home Screens. All home screens show links and relevant metrics.

The student Home Screen shows reading interests and the Recommended Reading List.

The teacher and administrator Home Screens show key metrics and two Scholastic Literacy Pro reports. Administrators select benchmarks (*page 28*) and the selected benchmark determines which reports display on the screen. The default benchmark displays the Expected Lexile Growth Report and the Reading Proficiency Report. Other benchmarks display the Lexile Growth Report and the Reading Proficiency Report.

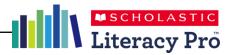

### **Student Software**

#### **Home Screen**

| Literacy Pro        | 5                               |                                | Welco                              | ome, Diana Avonlea School<br>Logout |
|---------------------|---------------------------------|--------------------------------|------------------------------------|-------------------------------------|
| Home                | 📖 Sear                          | rch 🔳                          | My Results                         | 🧪 LitPro Test                       |
| My Lexile           | Certificate Level               | Quizzes Passed                 | Words Read                         | Average Quiz Score                  |
| 732L                | ★Bronze                         | 14                             | 1072688                            | 60%                                 |
| My reading inter    | ests:                           |                                |                                    |                                     |
| Around the<br>World | All Time Favorite<br>Stories    | Food & Drink                   | Edd                                | it Reading Interests 🔸              |
| Here are some       | e great books t                 | o read!                        |                                    | Print 🖨                             |
|                     | ojournalist: A Life<br>J Sparks |                                |                                    |                                     |
| Word C<br>Photojo   |                                 |                                | rson or event. Mara Lavitt, who is | a photojournalist                   |
|                     |                                 | s a typical day in the life of | a successful photojournalist.      | Take the Quiz                       |
|                     | ound the<br>World               |                                |                                    |                                     |

The Student Software Home Screen is the first screen students see after login. It displays information and links for students to navigate the software.

#### Tabs

The screen shows four tabs:

- **Home**: This link shows the Home Screen, with student reading interests (*page 7*) and the Recommended Reading List (*page 8*).
- **Search**: This link opens the Search Screen (*page 9*).
- **My Results**: This link shows the Student Results Screen (*page 12*), including LitPro Test and book quiz data.
- LitPro Test: This link opens the LitPro Test. It is only active when students have an available test to take.

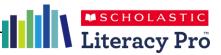

#### Student Results

| My Lexile | Certificate Level | Quizzes Passed | Words Read | Average Quiz Score |
|-----------|-------------------|----------------|------------|--------------------|
| 732L      | ★Bronze           | 14             | 1072688    | 60%                |

The Student Results bar shows data from student work in Scholastic Literacy Pro. The results are also shown on the My Results tab (*page 12*).

#### **Reading Interests**

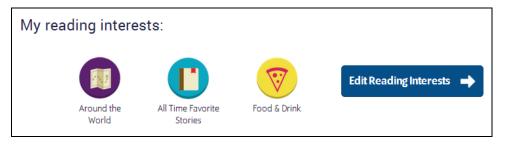

The Home Screen also shows reading interests selected by students. To select or edit reading interests, click the **Edit Reading Interests** button.

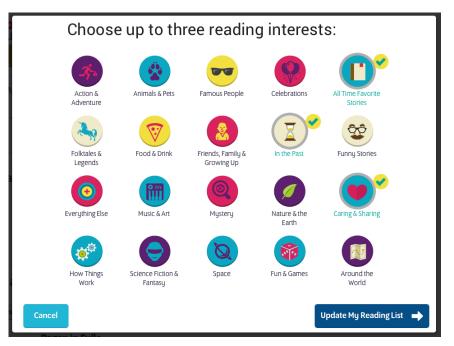

Select or deselect the interest categories by clicking the appropriate icon. When finished, click **Update My Reading List** (click **Cancel** to close the screen without saving changes). The Home Screen appears again, with the new Reading Interests and updated Recommended Reading List.

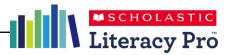

#### **Recommended Reading List**

| Here are   | some great books to read!                                                                                                    | := |            | Print 🖶 |
|------------|----------------------------------------------------------------------------------------------------|----|------------|---------|
| Recommende | ed Fast Find What's New                                                                                                    |    |            |         |
|            | Hattie Big Sky<br>Kirby Larson                                                                                                    |    |            |         |
|            | Lexile: 700L<br>Word Count: 70,192                                                                                                    |    |            |         |
|            | Set against the background of World War I and based loosely on the author's great-grandr<br>the story of a sixteen-year-old orphan girl who tries to manage the requirements of her de<br>Montana. |    |            | ls      |
|            | In the Past                                                                                                    |    | Take the C | Quiz    |

The Recommended Reading List shows books recommended for the student, based on their Lexile measure and reading interests.

To display the list with icons and descriptions, click the icon button at the left. To display the recommendations as a list, click the list icon button at the right.

To print the list, click **Print**.

Sort the list using the three filters at the top of the list:

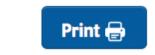

- **Recommended**: Shows a list of recommended books based on the student's Lexile measure and selected reading interests.
- **Fast Find**: Shows titles at the student's exact Lexile measure.
- What's New: Shows new additions to the book and quiz database.

To take the quiz for a book, click the **Take the Quiz** button. This opens the Quiz Screen (*page 9*).

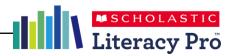

#### Search

| Lite                   | nolastic<br>racy Pro         |                                 |                       | We                           | elcome, Diana Avonlea Schoo<br>Logou |
|------------------------|------------------------------|---------------------------------|-----------------------|------------------------------|--------------------------------------|
|                        | ome                          | Search                          | 1                     | My Results                   | 🥖 LitPro Test                        |
|                        |                              |                                 |                       |                              |                                      |
| Search                 |                              |                                 |                       |                              |                                      |
| Enter Book             | Title, Author, o             | r Keyword                       |                       | Qs                           | earch                                |
| Quizzes Only           | In My Lexile Range           | In My School Library            | Scholastic eB         | ook Collections              |                                      |
| Select cat             | egories of boo               | ks                              |                       |                              |                                      |
| 3.                     |                              | 6                               |                       |                              |                                      |
| Action &<br>Adventure  | Animals & Pets               | Famous People                   | Celebrations          | All Time Favorite<br>Stories |                                      |
| 2                      | V                            | 2                               | X                     | 35                           |                                      |
| Folktales &<br>Legends | Food & Drink                 | Friends, Family &<br>Growing Up | In the Past           | Funny Stories                |                                      |
| $\bigcirc$             |                              |                                 | Ø                     |                              |                                      |
| Everything Else        | Music & Art                  | Mystery                         | Nature & the<br>Earth | Caring & Sharing             |                                      |
| <b>Þ</b>               | $\bigcirc$                   | Ø                               |                       |                              |                                      |
| How Things<br>Work     | Science Fiction &<br>Fantasy | Space                           | Fun & Games           | Around the<br>World          |                                      |
|                        |                              |                                 |                       | Q Se                         | arch                                 |
|                        |                              |                                 |                       |                              |                                      |

Clicking the **Search** tab opens the Search Screen.

To search for a book and/or quiz by title, author, or keyword, enter the search term in the search field. To limit the search to quizzes, click **Quizzes Only**. To filter the search by Lexile measure, click **In My Lexile Range**. To limit the search to only titles that are in the school's library, click **In My School Library** *(for more information about this feature, see page 29).* To limit the search to only titles that have Scholastic eBook versions (in Literacy Pro Library, BookFlix, and/or TrueFlix), click **Scholastic eBook Collections.** 

To search for books and quizzes by interest category, click the interest icon so it is highlighted and checked.

Click **Search** to start the search.

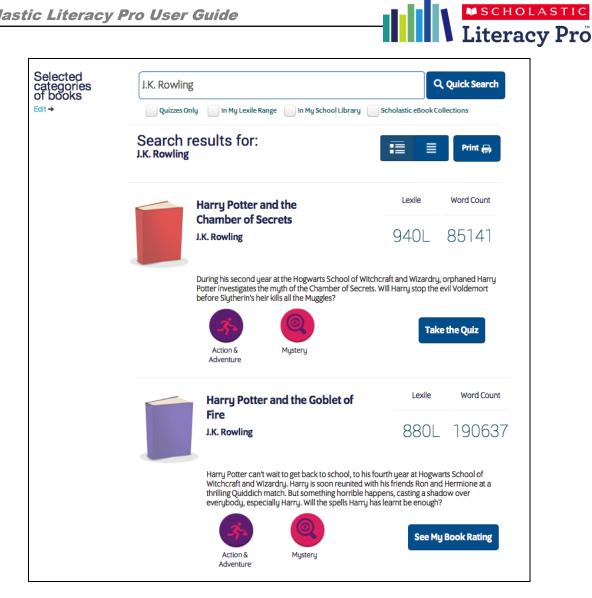

The Search Results Screen shows the search results listed by search term. It also shows the book's Lexile measure, word count, and interest categories. To take the book's quiz, click Take the Quiz.

Depending on the search filters, books may appear on the Search Results Screen even though the student has already taken the quiz for that book. In this instance, the See My Book Rating button replaces the Take the

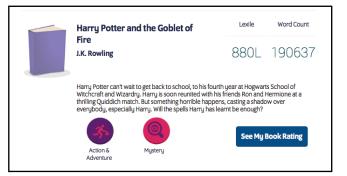

Quiz button. Click See My Book Rating to view the quiz score and student rating and comments for the book.

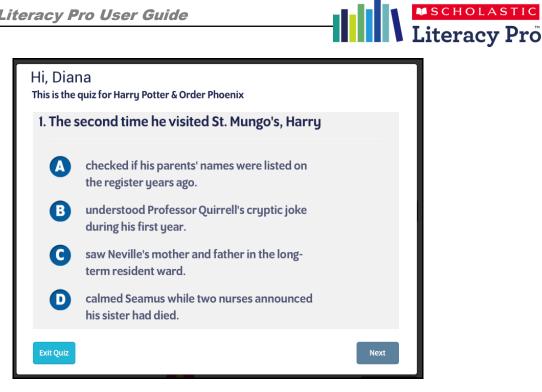

After clicking Take the Quiz the Quiz Screen opens.

Read the question, and then click the answer choice. Click Next to move to the next question. Click Exit Quiz to leave the quiz. Any completed answers will not be recorded.

At the last question, click **Finish** to see results.

| Congratulations, Diana You Passed!         |         |
|--------------------------------------------|---------|
| Harry Potter & Order Phoenix by J.K.F      | Rowling |
| 7 out of 10 correct                        | 70%     |
| What did you think of the book?            |         |
| Loved it! Liked it Okay Not Great Leave it |         |
| Do you have any comments about the book?   |         |
| Type your comments here                    | ß       |
| Prends, Farmula                            | Done    |

The Results Screen shows the quiz results. Students who pass the quiz may rate the book and record their comments. Click Done to exit the quiz.

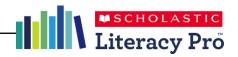

#### **My Results**

| Literac                         | astic<br>y Prõ                                 |                                                                                                    |                                  |                                          | Welcome, Diar               | a Avonlea School<br>Logout |
|---------------------------------|------------------------------------------------|----------------------------------------------------------------------------------------------------|----------------------------------|------------------------------------------|-----------------------------|----------------------------|
| 📋 Home                          | le l                                           | Search                                                                                              | 1                                | My Results                               | / u                         | itPro Test                 |
|                                 | Certificate Leve                               |                                                                                                    |                                  | Words Read                               | Average Quiz                |                            |
| 732L                            | ★ Bronz                                        | ie 14                                                                                               |                                  | U / Z 08<br>Print My R                   | esults 🖨 🚦                  |                            |
| Title                           | Author                                         | Lexile                                                                                              | <u>Word Count</u>                | <u>Score Point</u>                       | ts <u>Date</u>              |                            |
| Harry Potter &<br>Order Phoenix | J.K. Rowling                                   | 950L                                                                                                | 257045                           | 70% 49                                   | 02 Jan 2014                 |                            |
|                                 | the Dark Arts teacher<br>publicly, and forthco | n-year-old Harry Potte<br>r bent on power, the<br>oming O.W.Ls in his fif<br>that his connection to | Ministry of Ma<br>th year at Hog | gic trying to discr<br>gwarts, but he mu | edit hīm<br>ıst also try to |                            |
|                                 |                                                |                                                                                                    |                                  |                                          | See My B                    | ook Rating                 |

Clicking **My Results** opens the My Results Screen. The My Results Screen shows all student results for work done in Scholastic Literacy Pro during the current school year.

At the top are the five data points from the Home Screen: the average quiz score, total word count read, number of quizzes passed, certificate level, and student Lexile measure. Certificate levels are set in the Scholastic Literacy Pro program settings (*page 25*).

The screen also lists all of the books read by the student. To display the list with icons and descriptions, click the icon button at the left. To display the recommendations as a list, click the list icon button at the right.

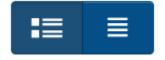

| <br>SCHOLASTIC |
|----------------|
| Literacy Pro   |

| Title                          | Author                  | Lexile | Word Count | Score | Points | Date        |                          |
|--------------------------------|-------------------------|--------|------------|-------|--------|-------------|--------------------------|
| nne Of Green<br>ables (Action) | Elizabeth West          | 240L   | 3014       | 100%  | 3      | 12 Dec 2013 | See My<br>Book<br>Rating |
| ing of Endless<br>ight, A      | Madeleine L'Engle       | 810L   | 83744      | 80%   | 13     | 27 Dec 2013 | See My<br>Book<br>Rating |
| arry Potter &<br>oblet Of Fire | J.K. Rowling            | 880L   | 107253     | 100%  | 22     | 19 Dec 2013 | See My<br>Book<br>Rating |
| ittle House on the<br>rairie   | Laura Ingalls<br>Wilder | 760L   | 51311      | 70%   | 8      | 12 Dec 2013 | See My<br>Book<br>Rating |
| ittle House in the<br>ig Woods | Laura Ingalls<br>Wilder | 930L   | 32966      | 80%   | 5      | 12 Dec 2013 | See My<br>Book<br>Rating |

To review student results and ratings and comments on book quizzes, click the **See My Book Rating** button or link.

To print student results, click the **Print My Results** button or printer icon. Choose **Print All My Comments** or **Print Award Certificate** from the pulldown menu.

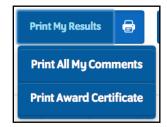

| ana Barry   |                                                                               |                     |       |               |
|-------------|-------------------------------------------------------------------------------|---------------------|-------|---------------|
| Date        | Title                                                                         | Author              | Score | Student Ratir |
| 02 Jan 2014 | Harry Potter & Order Phoenix<br>This book was awesome and I loved it!         | J.K. Rowling        | 70%   | Loved it!     |
| 30 Dec 2014 | Macbeth<br>Witches parts were weird! But kinda fun<br>and spooky.             | William Shakespeare | 100%  | Liked it      |
| 30 Dec 2014 | Othelio<br>Long, but so good! Probably better to call it<br>lago, though      | William Shakespeare | 90%   | Loved it!     |
| 27 Dec 2013 | Ring of Endless Light, A<br>I loved it!!!!                                    | Madeleine L'Engle   | 80%   | Liked it      |
| 19 Dec 2013 | Harry Potter & Prisoner Azkaba<br>This book was the best! Sirius is my hero!! | J.K. Rowling        | 100%  | Liked it      |
| 16 Dec 2013 | Harry Potter & Chamber Secrets<br>This book was awesome!                      | J.K. Rowling        | 80%   | Liked it      |

Click **Print All My Comments** to open a printable list of the student's books, including results, ratings, and comments, in a separate browser window.

Click **Print Award Certificate** to open a printable award certificate showing the student's current certificate level in a separate browser window.

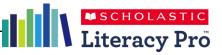

| Congratu                                           |                         |  |  |  |
|----------------------------------------------------|-------------------------|--|--|--|
| Bronze This certificate is awarded to: Diana Barry |                         |  |  |  |
| Tami Taylor<br>Teacher's Signature                 | January 2, 2014<br>Date |  |  |  |
|                                                    |                         |  |  |  |

To print the book list or the certificate, right-click with the pointer and select **Print Page** from the menu. Book lists and certificates may also be saved to the workstation by selecting **Save Page** from the menu.

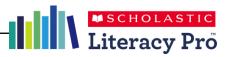

#### LitPro Test

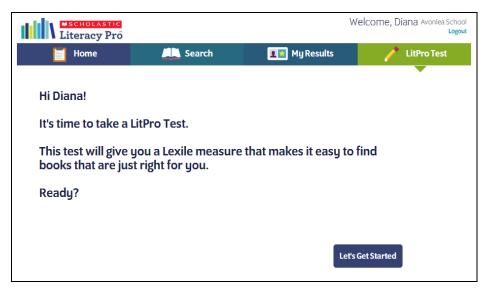

The **LitPro Test** tab launches the LitPro Lexile measure test. This test is only available to students when they have a test available to take, as set in the LitPro Test Settings (*page 25*). The link opens a screen that introduces the LitPro Test. Click **Let's Get Started** to begin the test.

| Diana Barry                                                                                                 |
|----------------------------------------------------------------------------------------------------|
| Directions:                                                                                                 |
| For each item, you will read a short passage and then complete a sentence about what you've read.           |
| Select your answer by choosing the word that best completes the sentence.                                   |
| When you are ready, select the $\rightarrow$ button or press the Enter key to move on to the next question. |
| If you want to skip a question, select the skip r button.                                                   |
| You may skip up to three questions.                                                                         |
| Exit Let's Get Started                                                                                      |

The next screen shows the test directions. The test may begin with practice questions, depending on the LitPro Test Settings (*page 25*). Students may exit the test, and the test session will be saved. Click **Let's Get Started** to continue with the test, or click **Exit** to exit the test.

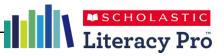

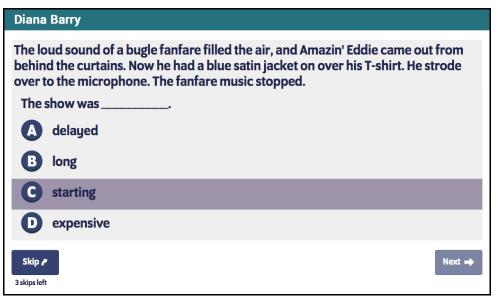

Read each question, and then click the desired answer choice. Clicking a choice activates the **Next** button. Click it to record the answer and move to the next question.

When the practice questions are finished, students see a message saying the rest of the questions will be scored. Click **Go On** to continue.

The scored questions function the same way as the practice questions, but now students have the option to skip questions. Students may skip up to three questions. To skip the question, click **Skip**. Students will see how many available skips they have left onscreen.

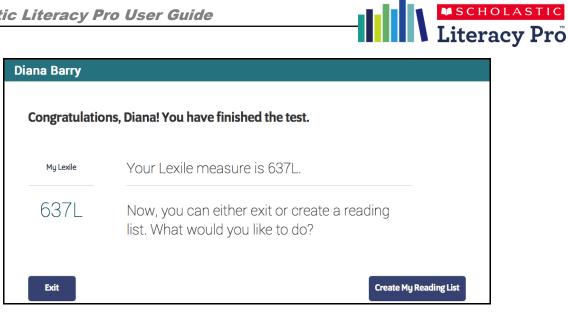

When students finish the LitPro Test, they may see their results, depending on the LitPro Test Settings (page 25). Click Exit to exit the test, or to use the Lexile measure to create a Recommended Reading List, click Create My Reading List.

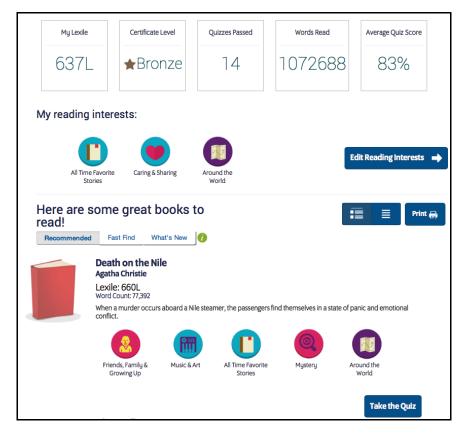

Clicking Create My Reading List takes the student back to the Home Screen (page 6). Students select up to three kinds of books from the Reading Interests, and then click Create My Reading List from the Home Screen to see their Recommended Reading List (page 8).

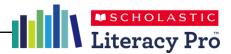

# **Teacher and Administrator Software**

#### **Home Screen**

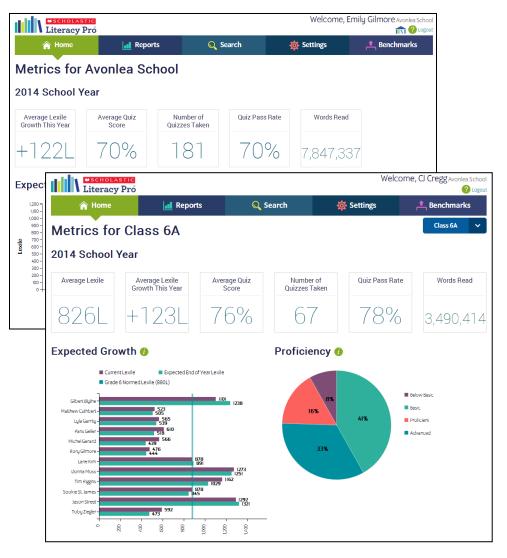

After logging in as a teacher or administrator, the Home Screen appears. The Home Screen shows metrics for the school (for administrators) or classes (for teachers) and two Scholastic Literacy Pro reports (*page 20*). Administrators select benchmarks (*page 28*) and the selected benchmark determines which reports display on the screen. The default benchmark displays the Expected Lexile Growth Report and the Reading Proficiency Report. Other benchmarks display the Lexile Growth Report and the Reading Proficiency Report.

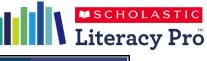

A Home 🔄 Reports 🔍 Search 🔅 Settings 📤 Benchmarks

The Teacher and Administrator Home Screens have tabs that link to the four other screens in the Teacher/Administrator Software:

- **Reports**: Click to go to the Reports Screen (*page 20*) and view reports for a school, year/grade, class, or individual student.
- **Search**: Click to use the Search Screen (*page 22*) to search for books and quizzes.
- **Settings**: Click to set program settings (*page 25*) for a school, class, or individual student.
- **Benchmarks**: Click to view or change the Benchmark Proficiency Bands (*page 28*) for a class or school.

The Teacher Home Screen allows teachers with more than one class to change the class view of the Home Screen. Click the class icon on the right side of the screen, and then select the class name from the pulldown menu. The Home Screen will now display data for the chosen class.

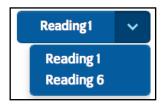

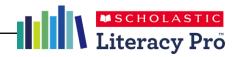

#### **Reports Screen**

| Literacy Pro                       |                 |                                       | Welco                                                                     | me, Cl Cregg Avoniea School    |  |  |
|------------------------------------|-----------------|---------------------------------------|---------------------------------------------------------------------------|--------------------------------|--|--|
| A Home                             | Reports         | Q Search                              | 🔯 Settings                                                                | Benchmarks                     |  |  |
| Enter a School, Class, or Student: | Reports for Cl  |                                       |                                                                           |                                |  |  |
| My Students:                       | 1 student did n | ot complete their last LitPro         | Test. Click here to see all alert                                         | s for your students.           |  |  |
| Class 1A     Class 6A              | 14 A.           | Lexile Growth Rep                     |                                                                           |                                |  |  |
|                                    |                 |                                       | student's Lexile from the first test of<br>s over the course of the year. | the school year to the most    |  |  |
|                                    | <b></b>         |                                       | 2014 School Year                                                          | r 🗸 View Report                |  |  |
|                                    | 1               | Lexile Compared to Norm Report        |                                                                           |                                |  |  |
|                                    |                 | This report compares the st<br>level. | udent's Lexile to the end-of-year Lex                                     | xile norm for that year/grade  |  |  |
|                                    |                 |                                       | 2014 School Year                                                          | r View Report                  |  |  |
|                                    |                 | Reading Proficien                     | cy Report                                                                 |                                |  |  |
|                                    |                 | This report shows into whic<br>class. | h proficiency band each student fal                                       | Is compared to the rest of the |  |  |
|                                    |                 |                                       | 2014 School Year                                                          | r 🗸 View Report                |  |  |
|                                    | 1               | Expected Lexile G                     | rowth Report                                                              |                                |  |  |
|                                    |                 |                                       | growth expected over a school year<br>measures to the norm for a particul |                                |  |  |
|                                    |                 |                                       | 2014 School Year                                                          |                                |  |  |

The Reports Screen shows the Scholastic Literacy Pro reports for the school, year/grade, class, or student, along with a detailed description of each report.

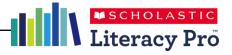

| Grade               | < |
|---------------------|---|
| Junior Kindergarten |   |
| Kindergarten        |   |
| Grade 1             |   |
| Grade 2             |   |
| Grade 3             |   |
|                     |   |
| My Students:        |   |
| ▼ Avonlea School    |   |
| ▼ Reading1          |   |
| Diana Barry         |   |
| Jed Bartlet         |   |
| Luke Cafferty       |   |
| Luke Danes          |   |
| Lorelai Gilmore     |   |
| Julia Graham        |   |
| Christopher Hayden  |   |
| Josh Lyman          |   |
| Matt Saracen        |   |
| Anne Shirley        |   |
| Julie Taylor        |   |
| Charlie Young       |   |

The pull-down menu allows adminstrators to view report data by school, year/grade, class, or student. Click **Grade** and use the pull-down menu to filter data by year/grade level.

Use the school roster trees to filter data by class or student. Click the arrow by a class name to open the roster tree and view a roster of students. Click the student's name to view data for that student.

Teachers and administrators may also search directly for schools,

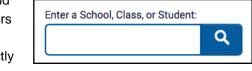

classes, or students using the Search function.

To search directly for reports for a particular school, class, or student, type the name of the school, class, or student in the search field and click the magnifying glass icon. If there is more than one search result, the Search Results Screen displays all search results containing the search

| Enter a School, Class, or Student: |   | Search Results    |  |  |  |
|------------------------------------|---|-------------------|--|--|--|
| reading                            | ٩ | Reading 1 (Class) |  |  |  |
| Grade                              | ~ | 5 ( )             |  |  |  |
|                                    |   | Reading 2 (Class) |  |  |  |
| My Students:                       |   | Reading 3 (Class) |  |  |  |
| Avonlea School                     |   | Reading 4 (Class) |  |  |  |
|                                    |   | Reading 5 (Class) |  |  |  |
|                                    |   | Reading 6 (Class) |  |  |  |

term. Click the link for the desired search result to view the reports for the school, year/class, or student.

#### Alerts

regarding students'

1 student did not complete their last LitPro test. Click here to see all alerts for your students.

data also appear on the Reports Screen when a class or individual student is selected. Scroll over the "students" link to see the students' name. To view all alerts for the class, click the **Click here** link to view the Alerts Report.

The Alerts Report shows students' names along with the alerts that have been recorded by their names. To export the report as a spreadsheet, click **Export**. To print the report, click **Print**.

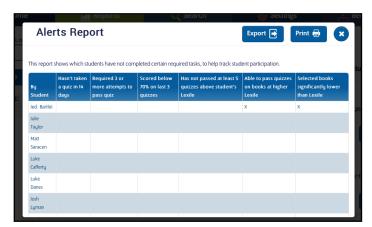

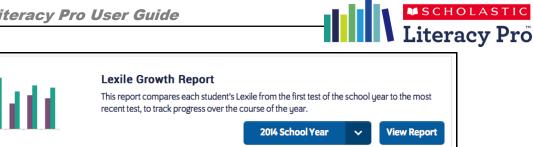

Each Scholastic Literacy Pro report has a field on the Report Screen. Select a time frame (as configured in the Manage Calendar section of Scholastic Learning Zone) for each report by using the pull-down menu within each field.

| 2014 School Year | ~ |
|------------------|---|
| 2014 School Year |   |
| Quarter 1        |   |
| Quarter 2        |   |
| Quarter 3        |   |
| Quarter 4        |   |

Choose the time period the report should cover by clicking the School Year pull-down menu, then choosing a time period.

When a cohort and date range is selected, click View Report to run the report and view it in a separate browser window.

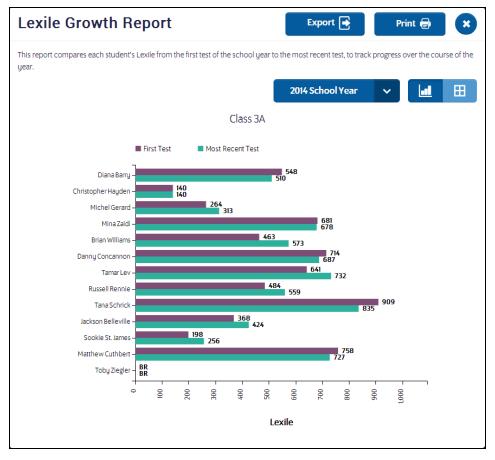

Use the icons to change the report from graph view to table view. To export the report as a spreadsheet, click **Export**. To print the report, click Print. Click the "X" icon to close the report.

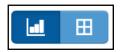

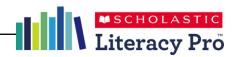

#### Search Screen

| Literacy Pro                                                                                           |                                                                                       |                                                                                     | Welcon                                                                                      | ne, CJ Cregg Avonlea School |
|----------------------------------------------------------------------------------------------------|---------------------------------------------------------------------------------------|-------------------------------------------------------------------------------------|---------------------------------------------------------------------------------------------|-----------------------------|
| 🏫 Home                                                                                                 | Reports                                                                               | 🔍 Search                                                                            | 🔅 Settings                                                                                  | 📥 Benchmarks                |
| Search                                                                                                 |                                                                                       |                                                                                     |                                                                                             |                             |
| Enter Book Title or Author                                                                             |                                                                                       | Q Search                                                                            |                                                                                             |                             |
| Quizzes Only                                                                                           | ,,                                                                                    | Scholastic eBook Collections                                                        |                                                                                             |                             |
| Select Educational Levels Lower Primary Middle Upper Primary Secon                                     | e Primary                                                                             | dile Range                                                                          | Points Range                                                                                |                             |
| Select Categories                                                                                      |                                                                                       |                                                                                     |                                                                                             | <u> </u>                    |
| Action & Adventure<br>All Time Favorite Stories<br>In the Past<br>Mystery<br>Science Fiction & Fantasy | Animals & Pets<br>Folktales & Legends<br>Funny Stories<br>Nature & the Earth<br>Space | Famous People<br>Food & Drink<br>Everything Else<br>Caring & Sharing<br>Fun & Games | Celebrations<br>Friends, Family & Gro<br>Music & Art<br>How Things Work<br>Around the World | wing Up                     |
|                                                                                                    |                                                                                       |                                                                                     |                                                                                             | Q Search                    |

The Search Screen allows teachers and administrators to search for books and quizzes within Scholastic Literacy Pro.

To search directly for books and quizzes, enter the title or author in the Search field and click **Search**. To filter the search to quizzes only, click the **Quizzes Only** checkbox and click **Search**. To limit the search to only titles in the school's

library, click the **In My School Library** checkbox. Click **Additional Search Options** to view more search filters. Click **Clear all** to clear all search criteria.

Additional Search Options

| elect Educational Levels                    |                    | Lexile Range | Points Ra    | nge                          |   |
|---------------------------------------------|--------------------|--------------|--------------|------------------------------|---|
| Lower Primary Middl<br>Upper Primary Second | e Primary<br>ndary | -            |              | -                            |   |
| elect Categories                            |                    |              |              | 1                            | 1 |
| Action & Adventure                          | Animals & Pets     | Famo         | ous People   | Celebrations                 |   |
| All Time Favorite Stories                   | Folktales & Legen  | ds Food      | l & Drink    | Friends, Family & Growing Up |   |
| In the Past                                 | Funny Stories      | Even         | ything Else  | Music & Art                  |   |
| Mystery                                     | Nature & the Earth | Carin        | ng & Sharing | How Things Work              |   |
|                                             | Space              |              | Games        | Around the World             |   |

Click the checkboxes to filter the search by education level or category. Enter a Lexile range or point range\* to filter the search by these criteria.

To filter the search by categories for younger or older readers, click the young or old category icon.

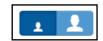

When the search filters are selected, click **Search**.

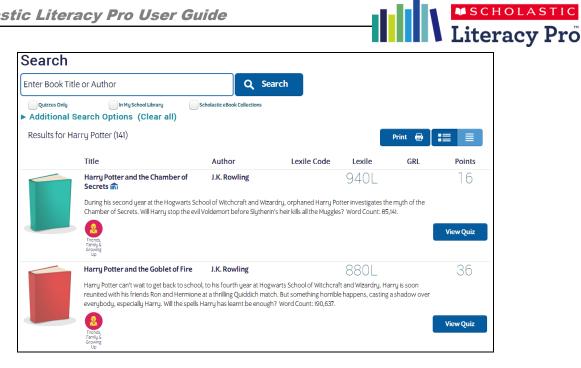

Search results appear below the search fields. Click View Quiz to view the quiz and answer key for the selected book. View Quiz shows all questions (up to 30 questions per quiz), though students see only ten randomly selected questions at a time.

To view the search results as a list, click the list (right) icon. To toggle back to the full search results, click the list with details (left) icon.

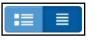

| Search     | ו                                                                                |                 |                |        |     |         |           |
|------------|----------------------------------------------------------------------------------|-----------------|----------------|--------|-----|---------|-----------|
| Enter Book | Title or Author                                                                  |                 | Q Search       |        |     |         |           |
|            | ly In My School Library<br>al Search Options (Clear all)<br>r Harry Potter (141) | Scholastic eBoo | ok Collections |        |     | Print 🖶 |           |
| Library    | Title                                                                            | Author          | Lexile Code    | Lexile | GRL | Points  |           |
| in         | Harry Potter and the Chamber of<br>Secrets                                       | J.K. Rowling    |                | 940L   |     | 16      | View Qui  |
|            | Harry Potter and the Goblet of Fire                                              | J.K. Rowling    |                | 880L   |     | 36      | View Quiz |

To print the list, click Print. This opens the list in printable form in a separate browser window. Right-click in the browser window that contains the list, and select Print Page from the menu.

|               | Literacy Pro                               |              |        |                |        |     |        |
|---------------|--------------------------------------------|--------------|--------|----------------|--------|-----|--------|
| CJ Cre        | 99                                         |              |        |                |        |     |        |
| Class 1A, Cla | ass 1B                                     |              |        |                |        |     |        |
| Library       | Title                                      |              | Author | Lexile<br>Code | Lexile | GRL | Points |
| <b>i</b>      | Harry Potter and the Chamber of<br>Secrets | J.K. Rowling |        |                | 940    |     | 16     |
|               | Harry Potter and the Goblet of Fire        | J.K. Rowling |        |                | 880    |     | 36     |

\*Note: The ability to search and sort by GRL and point value may not be available to customers in certain countries.

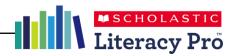

#### **Settings Screen**

| Literacy Pro                         |                                 |                                                                       | Welc                                                                                                    | ome, Cl Cregg Avonlea School |
|--------------------------------------|---------------------------------|-----------------------------------------------------------------------|----------------------------------------------------------------------------------------------------|------------------------------|
| 🏫 Home                               | 📊 Reports                       | 🔍 Search                                                              | 🔅 Settings                                                                                                    | 📩 Benchmarks                 |
| Enter a Class or Student             | Class 1A<br>LitPro Test Setting | <b>3</b> 5:                                                           | •                                                                                                    | Save 📏                       |
| My Students:<br>Class 1A<br>Class 1B | Minimum number of da            | ys between completed tests:                                           | Allow students to see their                                                                                                    | reading list                 |
|                                      | Require students to tak         | e practice test                                                       | ✓ Limit reading list to titles wi                                                                                                    | th book quizzes              |
|                                      | Limit reading list titles to    | o only those in the school library 🕧                                  | Limit practice test to one pe                                                                                                    | erstudent                    |
|                                      | Limit number of books i         | n reading list to:                                                    | Allow students to change re                                                                                                    | eading interests             |
|                                      | Show student Lexile me          | asure after test completion                                           |                                                                                                    |                              |
|                                      | Book Quiz Setting               | s:                                                                    |                                                                                                    |                              |
|                                      | Jisplay incorrect answe         | ers                                                                   | Restrict number of quiz atte                                                                                                    | empts to: 3                  |
|                                      | Allow student to print          | rint certificate                                                      | Vumber of days between q                                                                                                    | uiz attempts: 7              |
|                                      | Quiz pass mark: 70              | )                                                                     | <ul> <li>Allow students to search ot</li> <li>Lower Primary</li> <li>Middle Primary</li> <li>Upper Primary</li> <li>Secondary</li> </ul>                                                                                                    | ıtside educational level 🥡   |
|                                      | Awards are based                | On: Points Earned                                                     | v ()                                                                                                    |                              |
|                                      | <b>Gold *</b> 500               | Silver         Bronze           *         *           250         100 | <b>€ 100 € 100 € 1</b> | <b>Blue</b><br>★<br>25       |

|                    | ۹ |
|--------------------|---|
| My Students:       |   |
| ▼ Reading1         |   |
| Diana Barry        |   |
| Jed Bartlet        |   |
| Luke Cafferty      |   |
| Luke Danes         |   |
| Lorelai Gilmore    |   |
| Julia Graham       |   |
| Christopher Hayden |   |
| Josh Lyman         |   |
| Matt Saracen       |   |
| Anne Shirley       |   |
| Julie Taylor       |   |
| Charlie Young      |   |
| Reading 6          |   |

The Settings Screen allows teachers and administrators to set Scholastic Literacy Pro program settings for a school, class, or student. (Administrators can set program settings for all three; teachers for their classes or students only.)

To change program settings for a school, class, or student, enter the school, class, or student name in the search bar and click the search icon. Teachers may also use the roster tree to set program settings for individual classes or students (administrators will see the school name in their roster tree, as well).

The school, class, or student name appears at the top of the screen.

| LitPro Test Settings:                                           |                                                |
|-----------------------------------------------------------------|------------------------------------------------|
| Minimum number of days between completed tests:                 | Allow students to see their reading list       |
| Require students to take practice test                          | Limit reading list to titles with book quizzes |
| Limit reading list titles to only those in the school library i | Limit practice test to one per student         |
| Limit number of books in reading list to:                       | Allow students to change reading interests     |
| Show student Lexile measure after test completion               |                                                |

The first set of program settings are for the LitPro Test. Click the checkbox next to each LitPro Test Setting to enable the setting.

- **Minimum Number of Days Between Completed Tests**: Click to set a minimum number of days between LitPro Tests, and then enter the date limit number in the text field. The default limit is 50 days.
- **Require Student to Take Practice Test**: Click this to require students to answer practice questions at the beginning of every LitPro Test.
- Limit Reading List Titles to Only Those in the School Library: Click this to limit the titles in student reading lists to only those that have been matched to the school library using the Library Match feature.
- Limit Number of Books in Reading List: Click the checkbox to limit the books in students' reading lists, and then enter the limit in the text field.
- Show Student Lexile Measures After Test Completion: Click to allow students to view their Lexile measures after they finish the LitPro Test.
- Allow Students to See Their Reading List: Click to allow students to see their reading lists.
- Limit Reading List to Titles With Book Quizzes: Click this to limit students' reading lists to only books with quizzes.
- Limit Practice Test to One Per Student: Click to limit students to one practice test. If this is checked, the student will take a practice test before the first ever LitPro Test, but not on any subsequent tests.
- Allow Students to Change Reading Interests: Click the checkbox to activate reading interest selection.

Click **Save** to save the LitPro Test settings. Click **Restore Defaults** to revert all choices to the default settings.

A SCHOLASTIC

The Book Quiz Settings allows teachers and administrators to set parameters for students' book quizzes. Activate each Book Quiz Setting by clicking the checkbox next to the setting.

| <sup>r</sup> Guide        | SCHOLASTI                                                                                                    |
|---------------------------|----------------------------------------------------------------------------------------------------|
|                           | Literacy P                                                                                                    |
| Book Quiz Settings:       |                                                                                                    |
| Display incorrect answers | Restrict number of quiz attempts to: 3                                                                             |
| Allow student to print    | Number of days between quiz attempts: 7                                                                            |
| Quiz pass mark: 70        | Allow student to search outside educational level<br>Lower Primary<br>Middle Primary<br>Upper Primary<br>Secondary |

- Display Incorrect Answers: Allows students to see their incorrect answers when reviewing their quiz results. The default setting is checked.
- Allow Students to Print: Allows students to print their reading list, book ratings, and comments. The default setting is unchecked.
- Allow Student to Print Certificate: Allows students to print their award certificates. The default setting is unchecked.
- Quiz Pass Mark: Sets the passing mark for book guizzes. Use the arrows or type in the text field to set the mark. The default setting is 70%.
- Restrict Number of Quiz Attempts: Sets the number of times students may attempt a particular book quiz, and then enter the limit in the text field. The default setting is checked at three attempts.
- Number of Days Between Quiz Attempts: Sets the number of days between students' attempts at a particular guiz. The default setting is checked and set at 7 days.
- Allow Student to Search Outside Educational Level: Allows students to search outside their grade's educational level. This expands a list to show additional checkboxes and educational levels. Click the boxes to choose the educational levels students may access.

Click **Save** to save the settings. Click **Restore Defaults** to revert to the defaults.

To set the criteria for student award certificates, use the pull-down menu to choose between Points Earned (the

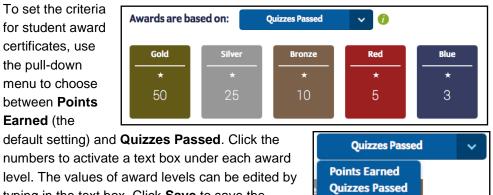

typing in the text box. Click Save to save the settings.

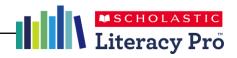

#### Benchmarks Screen

| 🏫 Home               | Reports  | 🔍 Search     | 🄯 Se     | ettings 4   | Benchmark         |
|----------------------|----------|--------------|----------|-------------|-------------------|
| School or Class      | Benchma  | rk Proficien | cy Bands | for Class 1 | A                 |
|                      | ۹        | Default      | ~        |             |                   |
| Students:            |          | Below Basic  | Basic    | Proficient  | Advanced          |
| Class 1A<br>Class 6A | Grade 1  | BR-BR        | BR-BR    | 100-400     | 401 <del>+</del>  |
|                      | Grade 2  | BR-BR        | 100-299  | 300-600     | 601 <del>+</del>  |
|                      | Grade 3  | BR-249       | 250-499  | 500-800     | 801 <del>+</del>  |
|                      | Grade 4  | BR-349       | 350-599  | 600-900     | 901 <del>+</del>  |
|                      | Grade 5  | BR-449       | 450-699  | 700-1000    | 1001 <del>+</del> |
|                      | Grade 6  | BR-499       | 500-799  | 800-1050    | 1051 <b>+</b>     |
|                      | Grade 7  | BR-549       | 550-849  | 850-1100    | 1101+             |
|                      | Grade 8  | BR-599       | 600-899  | 900-1150    | 1151+             |
|                      | Grade 9  | BR-649       | 650-999  | 1000-1200   | 1201 <b>+</b>     |
|                      | Grade 10 | BR-699       | 700-1024 | 1025-1250   | 1251 <b>+</b>     |
|                      | Grade 11 | BR-799       | 800-1049 | 1050-1300   | 1301+             |

The Benchmarks Screen is where teachers may view and administrators may edit the Scholastic Literacy Pro proficiency bands. Only administrators may change the benchmark proficiency bands applied to a school or class.

The four proficiency bands are:

- **Advanced**: Students scoring in this range exhibit superior performance when reading text that is year/grade-level appropriate.
- **Proficient**: Students scoring in this range exhibit competent ("year/grade-level") performance when reading text that is year/grade-level appropriate.
- **Basic**: Students scoring in this range exhibit minimally competent ("below year/grade-level") performance when reading year/grade-level appropriate text.
- **Below Basic**: Students scoring in this range do not exhibit minimally competent performance when reading year/grade-level appropriate text.

Choose which benchmark settings to apply by using the pull-down menu and clicking the setting. This changes the displayed benchmarks. Note that the benchmark selected will control which reports are viewable on the Home screen.

| Default                              | ~ |
|--------------------------------------|---|
| Default<br>English Language Learners |   |

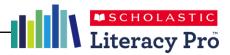

# Library Match Screen

To access the Library Match feature, click the Library Match icon in the upper right. This feature is only available to site administrators.

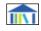

| Literacy Pro                                                                                                    |                                                                                                    |                                                 |                                            |                                        | Welcome, Emily Gilmore Avonlea Schoo                |            |              |
|----------------------------------------------------------------------------------------------------|----------------------------------------------------------------------------------------------------|-------------------------------------------------|--------------------------------------------|----------------------------------------|-----------------------------------------------------|------------|--------------|
| 🏫 Home                                                                                                    | <b>Reports</b>                                                                                                    |                                                 | 🔍 Sea                                      | nch                                    |                                                     | 🔅 Settings | 📥 Benchmarks |
| Match Your I                                                                                                    | _ibrary Books                                                                                                    |                                                 |                                            |                                        |                                                     |            |              |
| results and student reading li                                                                                                    | our library to match them to books and<br>sts will indicate if a title is in your school<br>a copy of a title to read. You can also filt | 's library with a sm                            | iall icon (航) si                           | o students                             |                                                     |            |              |
| For information on matching                                                                                                    | , click here.                                                                                                    |                                                 |                                            |                                        |                                                     |            |              |
| Download a sample file                                                                                                    |                                                                                                    |                                                 |                                            |                                        |                                                     |            |              |
| Choose File                                                                                                    |                                                                                                    | Select                                          |                                            |                                        |                                                     |            |              |
|                                                                                                    |                                                                                                    |                                                 |                                            |                                        |                                                     |            |              |
|                                                                                                    |                                                                                                    |                                                 |                                            |                                        |                                                     |            |              |
| Unload                                                                                                    |                                                                                                    |                                                 |                                            |                                        |                                                     |            |              |
| Upload                                                                                                    |                                                                                                    |                                                 |                                            |                                        |                                                     |            |              |
|                                                                                                    | mmary                                                                                                    |                                                 |                                            |                                        |                                                     |            |              |
| Library Match Sur                                                                                                    | mmary<br>ol library are matched in Scholastic Lite                                                                                       | racy Pro.                                       |                                            |                                        |                                                     |            |              |
| Library Match Sur<br>2,090 total titles in your scho<br>Download full list                                                                                   | ol library are matched in Scholastic Lite                                                                                                | racy Pro.                                       |                                            |                                        |                                                     |            |              |
| Library Match Sur                                                                                                    | ol library are matched in Scholastic Lite                                                                                                | racy Pro.                                       |                                            |                                        |                                                     |            |              |
| Library Match Sur<br>2,090 total titles in your schoo<br>Download full list                                                                                  | ol library are matched in Scholastic Lite                                                                                                | racy Pro.<br>Successful<br>Matches              | No<br>Matches<br>Found                     | Date<br>Uploaded                       | Uploaded<br>By                                      |            |              |
| Library Match Sur<br>2090 total titles in your scho<br>Download full list<br>Review Close Matche                                                             | ol library are matched in Scholastic Lite                                                                                                | Successful                                      | Matches                                    |                                        |                                                     |            |              |
| Library Match Sun<br>2090 total titles in your schoo<br>Download full list<br>Review Close Matches<br>File Name                                              | s Status                                                                                                    | Successful<br>Matches                           | Matches<br>Found                           | Uploaded                               | By                                                  |            |              |
| Library Match Sun<br>2090 total titles in your schor<br>bownload full list<br>Review Close Matcher<br>File Name<br>sample_library_csv<br>library_cleaned.csv | s Status Done                                                                                                    | Successful<br>Matches<br>9 books                | Matches<br>Found<br>3 books<br>6,526 books | Uploaded                               | By<br>Emily<br>Gilmore<br>Emily                     |            |              |
| Library Match Sun<br>2090 total titles in your school<br>bownload full list<br>Review Close Matcher<br>File Name<br>sample_library.csv                       | S Status Done Done Done                                                                                                    | Successful<br>Matches<br>9 books<br>2,156 books | Matches<br>Found<br>3 books<br>6,526 books | Uploaded<br>16 Jun 2014<br>07 May 2014 | By<br>Emily<br>Gilmore<br>Emily<br>Gilmore<br>Emily |            |              |

The Library Match screen is where administrators may upload a list of books from their school library to match them to books and quizzes in Literacy Pro. Titles that are matched will display with a small icon next to them in search results and Recommended Reading Lists.

Once a file is uploaded, the results will display in a table, showing the file name, status, number of successful matches, number of unsuccessful matches, date uploaded, and the administrator who uploaded the file. Clicking on the number of successful or unsuccessful matches will prompt a CSV download of the titles that were successfully or unsuccessfully matched.

The Library Match Summary shows the total number of titles that have been matched in Literacy Pro. Click **Download full list** to download a CSV file of all the titles that have been matched.

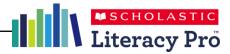

If titles in the import file were not an exact match to the titles in Literacy Pro, the **Review Close Matches** button will appear. Click the button to view the Review Close Matches screen.

| Review Close Matches                                                                                                    |                                                                                 |  |  |  |
|----------------------------------------------------------------------------------------------------|---------------------------------------------------------------------------------|--|--|--|
| The imported books below did not exactly match any books in Literacy Pro. Review the possible close matches listed next to each book. If a possible match is the correct book, select it. If none of the possible matches are correct, select <b>None of the above.</b> To view more possible matches, click <b>View more.</b> Your selections will automatically be saved. |                                                                                 |  |  |  |
| Imported book                                                                                                    | Possible book matches                                                           |  |  |  |
| Great Beak Lake                                                                                                    | <ul> <li>Great African American-Olympic (960L)</li> <li>Shaun Hunter</li> </ul> |  |  |  |
|                                                                                                    | <ul> <li>Great Aussie Inventions (1040L)</li> <li>Amy Hunter</li> </ul>         |  |  |  |
|                                                                                                    | ○ Great Bear Lake (750L)<br>Erin Hunter                                         |  |  |  |
|                                                                                                    | Great Bear Lake (Seekers) (750L)<br>Erin Hunter                                 |  |  |  |
|                                                                                                    | ○ None of the above                                                             |  |  |  |
|                                                                                                    | Clear selection                                                                 |  |  |  |
|                                                                                                    | Save and continue >                                                             |  |  |  |

Imported titles will show alongside possible matches from the Literacy Pro database. If a possible match is the correct book, select the radio button next to that title. If none of the possible matches are correct, select **None of the above**. To view more possible matches for a title, click **View more**. Click **Clear selection** to clear the selected radio button.

Click **Save and continue** to save the selections and move to the next page of matches. Titles that are marked as a match will now appear in search results and Recommended Reading Lists as matched.

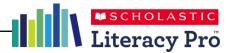

# **Customer Support**

For questions or other support needs with Scholastic Learning Zone and its affiliated products, contact Scholastic Customer Support to speak to a representative.

For Central and South America, the Caribbean, Europe, the Middle East, and Africa:

- From within the United States: 1-573-632-1687
- From outside the United States: 1-646-330-5288
- By email: <a href="mailto:support@scholasticlearningzone.com">support@scholasticlearningzone.com</a>

For Canada:

• By email: <a href="mailto:support@scholasticlearningzone.ca">support@scholasticlearningzone.ca</a>

For Asia:

• By email: <u>slzsupport@scholastic.asia</u>

For Australia:

- By phone: 1800 021 233
- By email: <u>customer\_service@scholastic.com.au</u>

For New Zealand:

- By phone: 09 274 8112
- By email: <a href="mailto:schools@scholastic.co.nz">schools@scholastic.co.nz</a>

For the United Kingdom:

- By phone: 0845 603 9091
- By email: <a href="mailto:readingpro@scholastic.co.uk">readingpro@scholastic.co.uk</a>

For answers to specific questions about using Scholastic Learning Zone and associated Scholastic products, click **Help** at the top of the Scholastic Learning Zone Dashboard.